# ARBA **AGENCIA DE RECAUDACIÓN**

**PROVINCIA DE BUENOS AIRES** 

Instructivo - Contribuyente **Clave de Identificación Tributaria (CIT)**

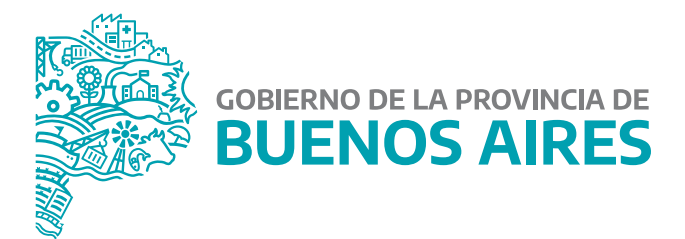

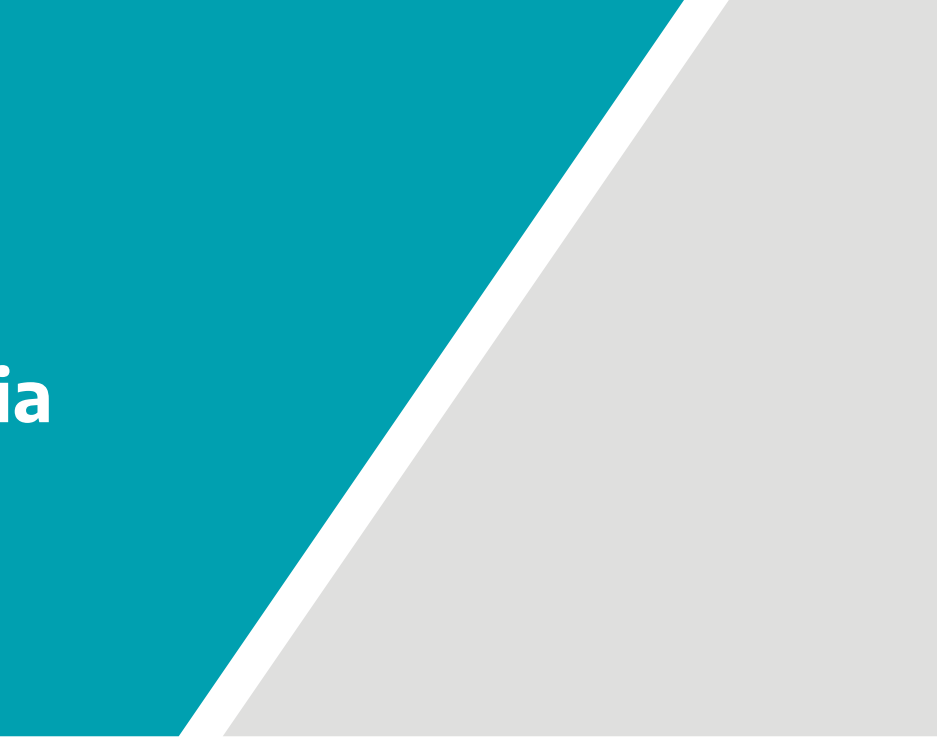

# **Índice**

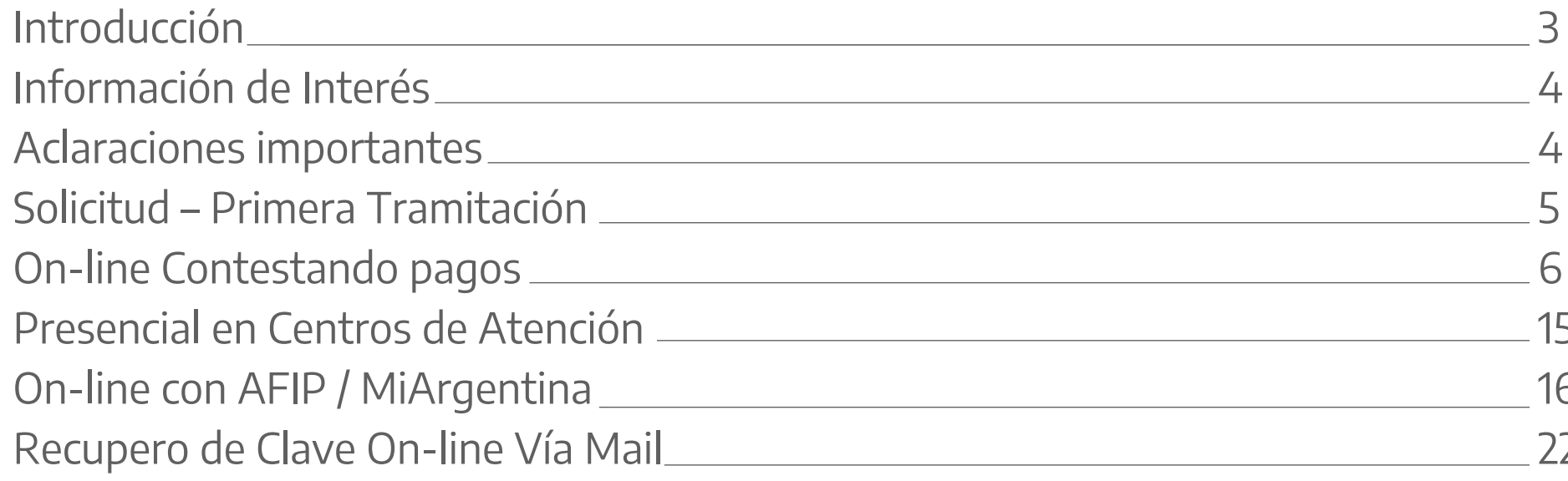

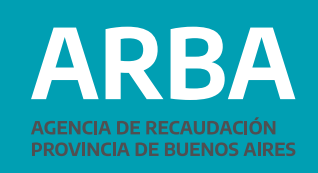

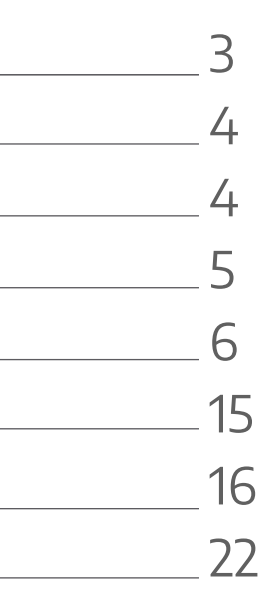

# <span id="page-2-0"></span>**Introducción**

La **Clave de Identificación Tributaria (CIT)** es una contraseña que sirve para autenticar a quienes realizan operaciones a través de la página web de **[ARBA](www.arba.gov.ar)**. Cada usuaria/o contará con una única clave, responsabilizándose por su correcto uso, resguardo y protección, considerándose que los datos transmitidos son de su exclusiva autoría y responsabilidad.

# **1. Solicitud – Primera Tramitación**

- a) On-line Contestando pagos
- b) Presencial en Centros de Atención
- c) On-line con AFIP / MiArgentina

# **2. Recupero de Clave**

- a) On-line Vía Mail (registrado)
- b) On-line con AFIP / MiArgentina
- c) On-line Contestando pagos
- d) Presencial en Centros de Atención

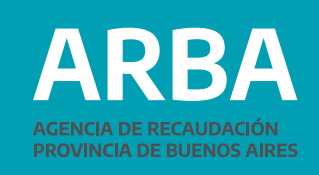

# <span id="page-3-0"></span>**Información de Interés**

Opciones de acceso según Tipo de Persona/Trámite.

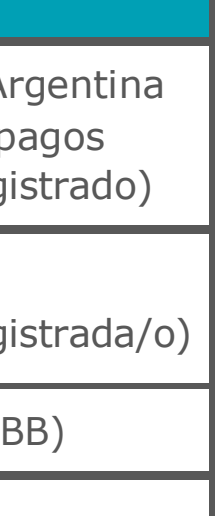

- 
- 
- 
- 
- 
- 

# **Aclaraciones Importantes**

**TENÉ EN CUENTA** que la clave que elijas deberá respetar las siguientes pautas:

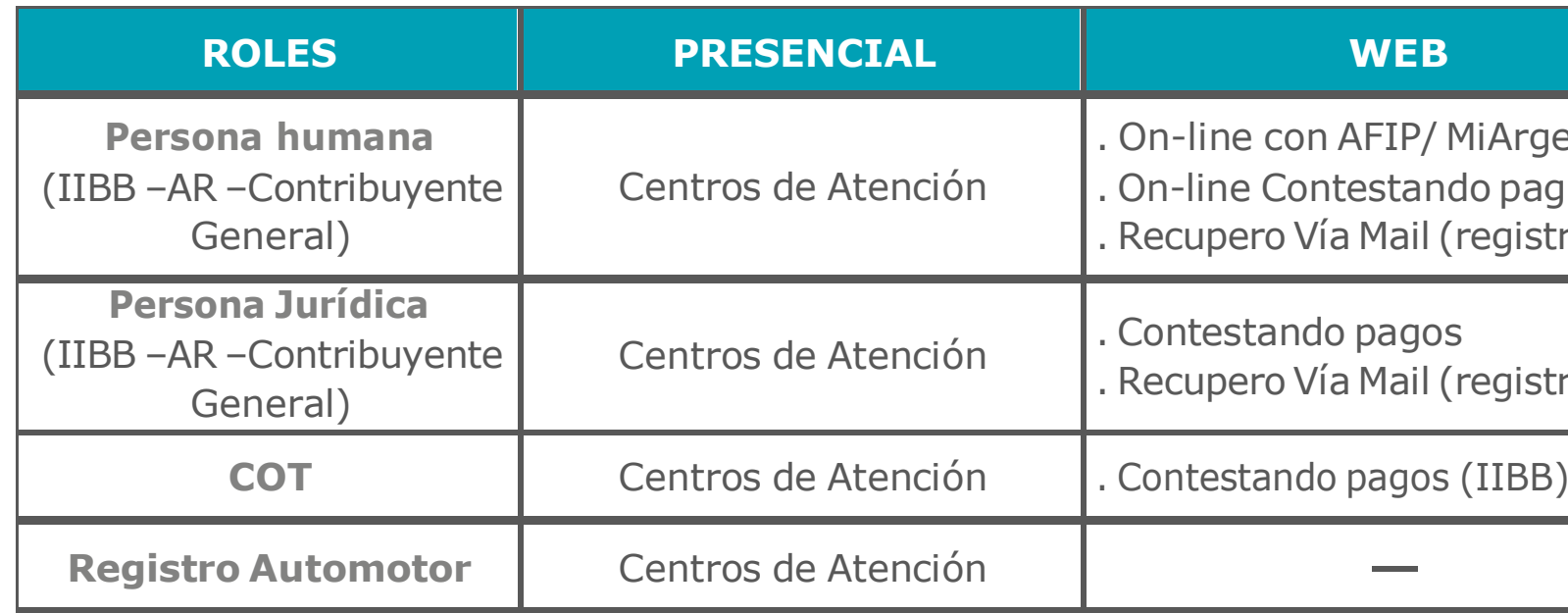

- La longitud de la misma debe tener un mínimo de 9 y máximo de 30 caracteres.
- Debe contener al menos un número, una letra mayúscula y una letra minúscula.

• Cuando se produzcan tres (3) intentos erróneos en la carga de los datos solicitados para la obtención vía web de la Clave de Identificación Tributaria (CIT), el sistema bloqueará automáticamente el ingreso de datos para quien lo haya solicitado durante un espacio de tiempo de no más de doce (12) horas.

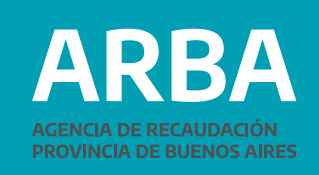

# <span id="page-4-0"></span>**Solicitud – Primera Tramitación**

A continuación se van a explicitar las distintas opciones para obtener la Clave de Identificación Tributaria (CIT):

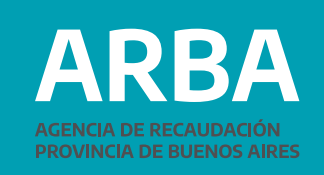

Ingresá en la página principal de la Web de **ARBA**, en la opción "Registrate".

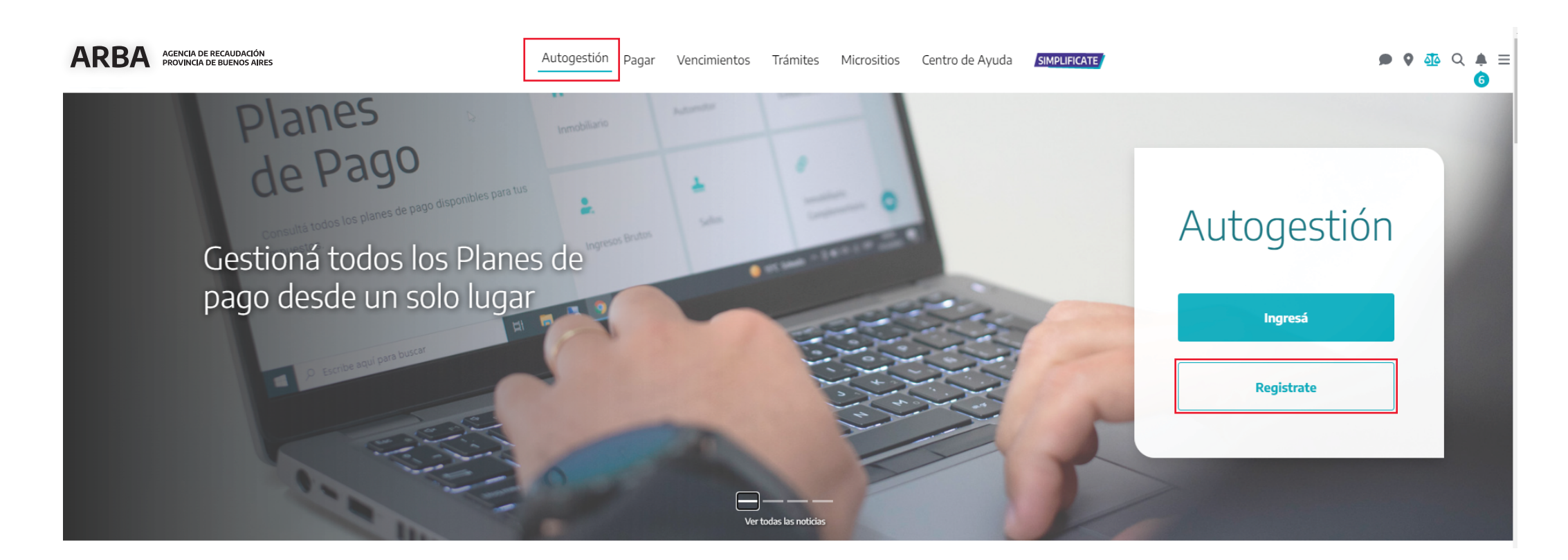

6

<span id="page-5-0"></span>**a) On-line contestando pagos:** para Personas Humanas y Jurídicas por medio de preguntas relacionadas a pagos efectuados.

Te aconsejamos tener a mano los comprobantes de pago y/o las declaraciones juradas presentadas. Para los impuesto Inmobiliario, Automotor y Embarcaciones Deportivas el sistema solicitará información de los últimos 5 pagos. En el caso de Ingresos Brutos solicitará las últimas 6 posiciones.

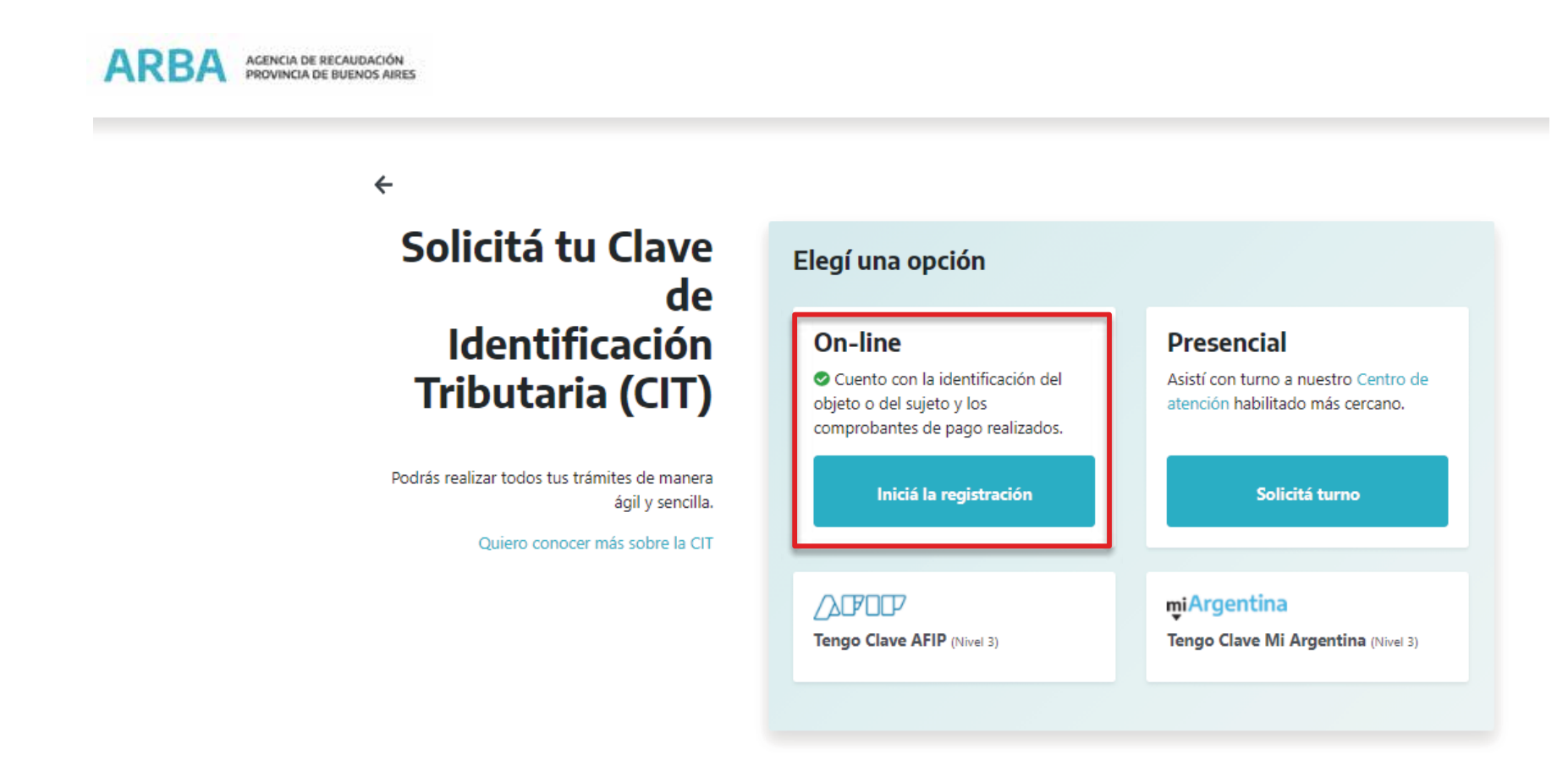

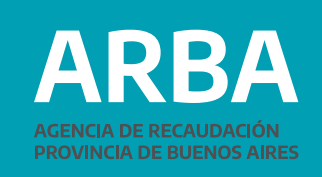

**1.** Ingresá CUIT, correo electrónico, teléfono fijo o celular y seleccioná el impuesto que deseas, indicando los datos de identificación del objeto: Partido/Partida, Patente o Dominio de Arba (embarcación) según corresponda. En caso de seleccionar Ingresos Brutos, el sistema tomará el informado al inicio. Luego presioná "Continuar".

ARBA AGENCIA DE RECAUDACIÓN

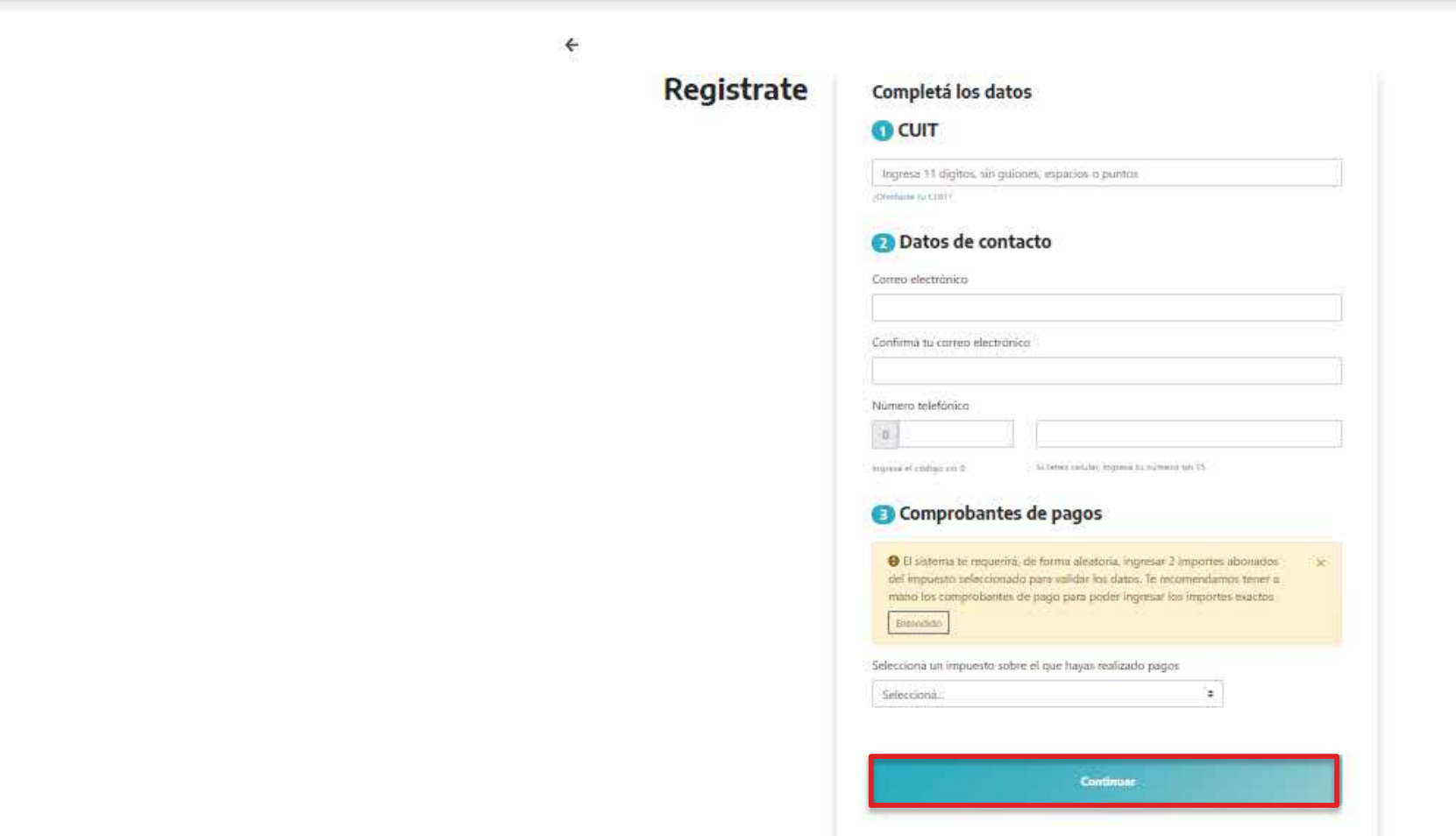

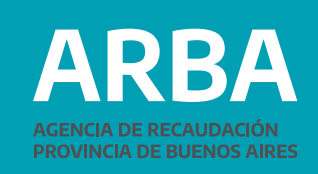

**2.** A continuación, completá los datos de los pagos realizados, informados por el sistema.

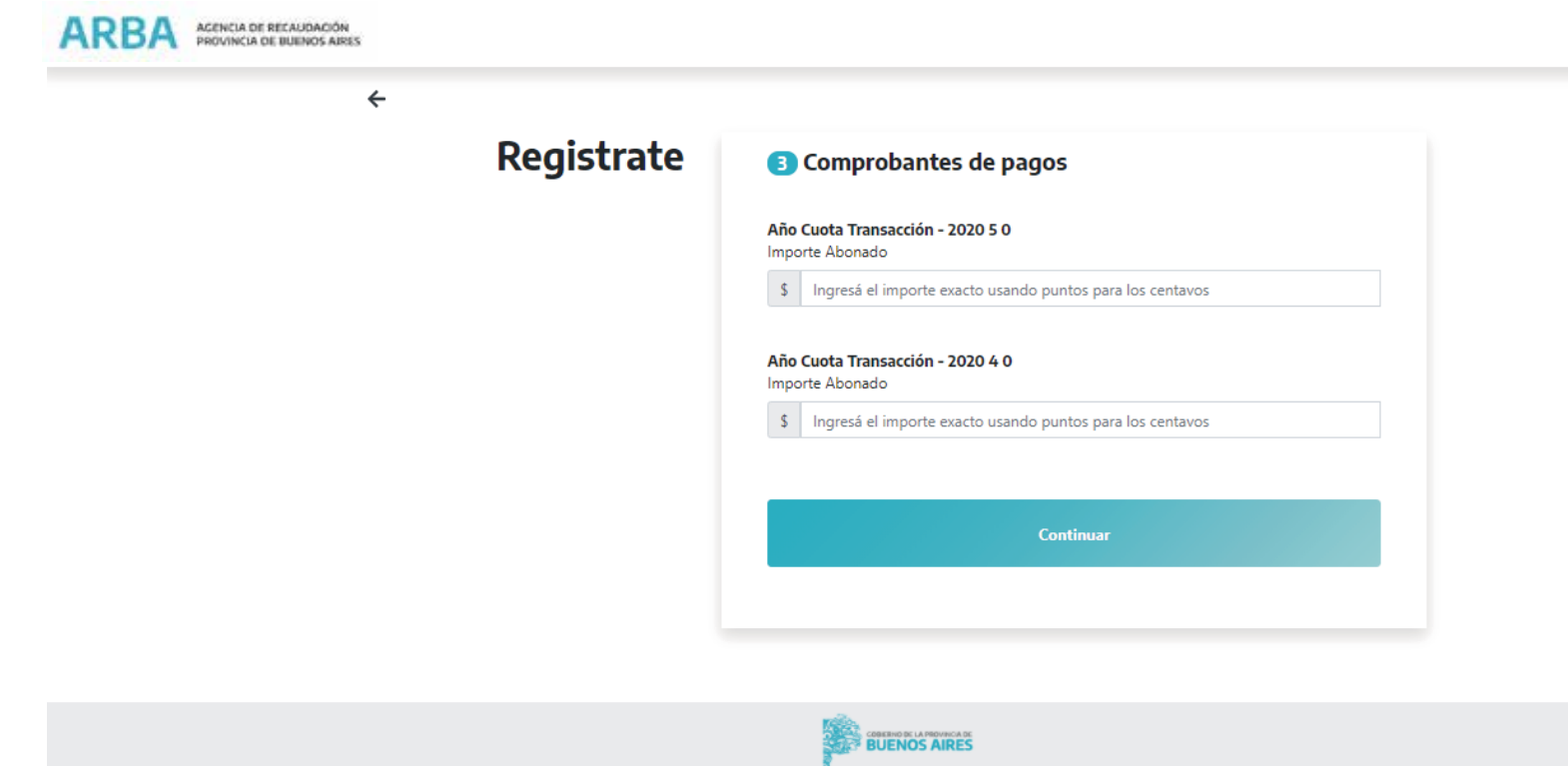

**IMPORTANTE:** Los importes de pago total final (con fondo educativo) se deberán informar con punto y un decimal en caso de valores con centavos (ejemplo:1123.5) y en caso de valores "redondos", no deberá informar centavo (0) cero (ejemplo: 980)

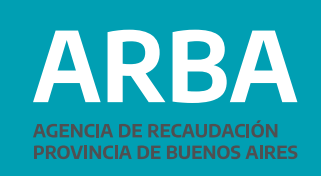

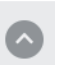

\*Ejemplo para impuestos predeterminados

**3.** Leé y aceptá los términos y condiciones. Recordá que la generación de la Clave de Identificación Tributaria (CIT) implicará la constitución obligatoria del Domicilio Fiscal Electrónico.

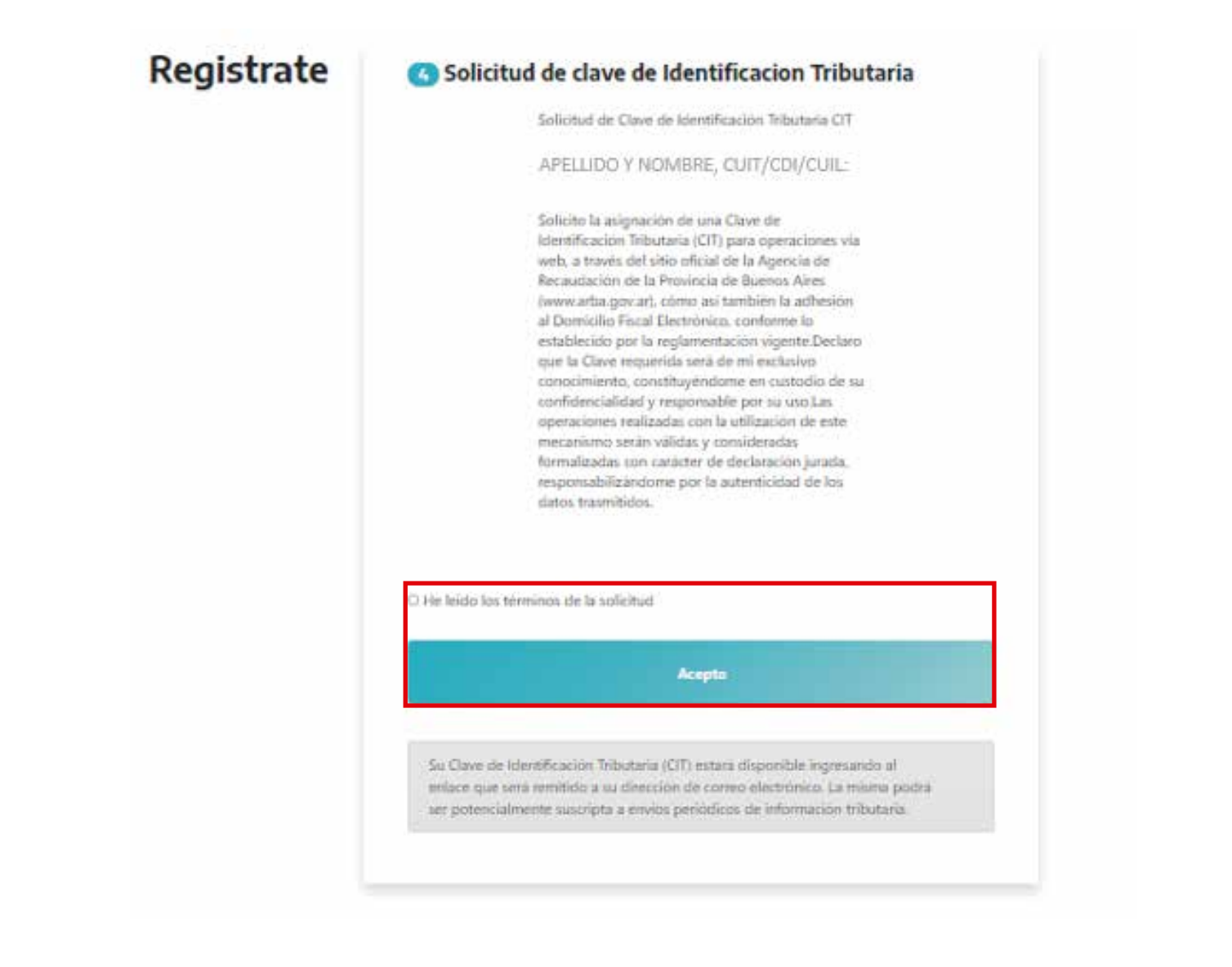

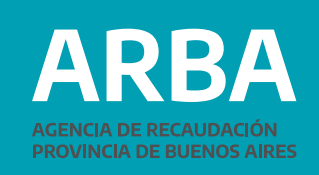

10

**4.** El mensaje de "Operación exitosa" confirmará la transacción. Visualizarás el correo electrónico donde se remitirá la validación de la Clave CIT.

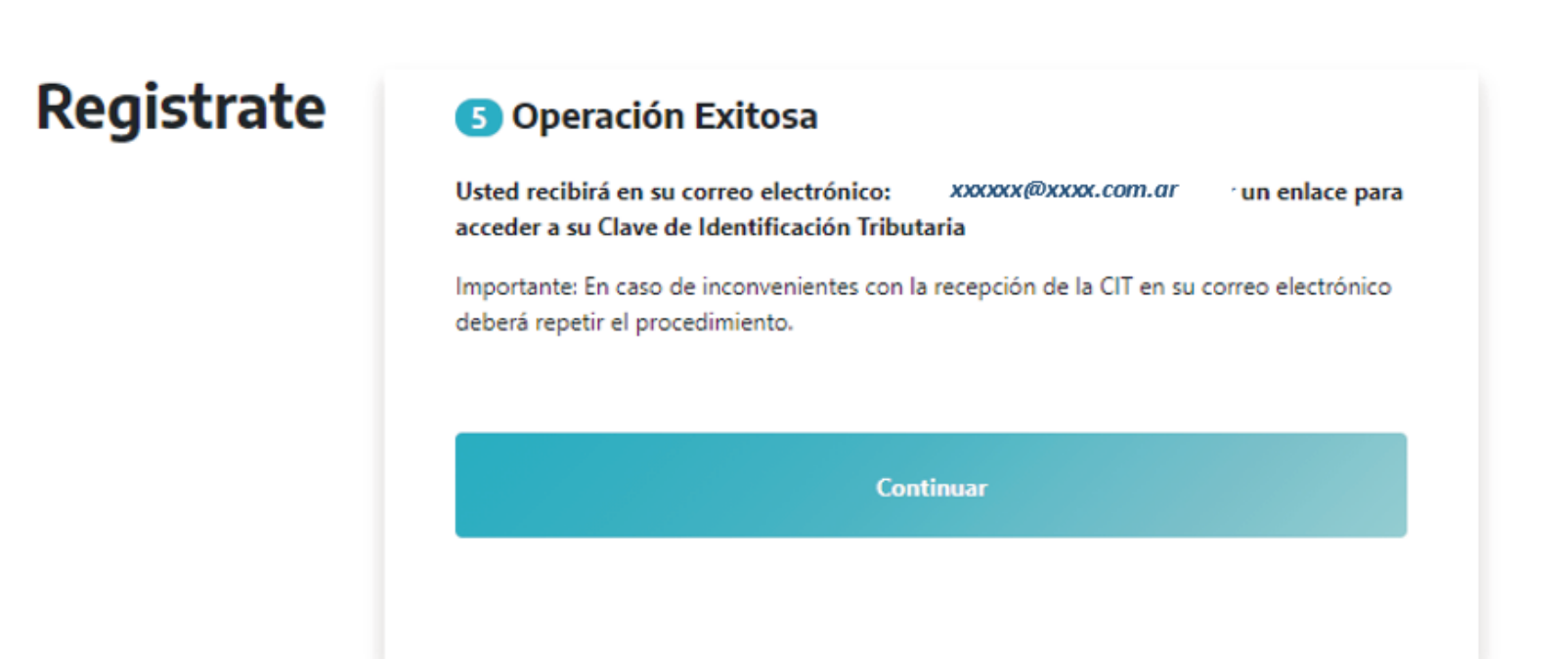

 **ACLARACIÓN:** Ante inconvenientes en la recepción de la Clave de Identificación Tributaria (CIT) en su correo electrónico, deberá repetirse el procedimiento.

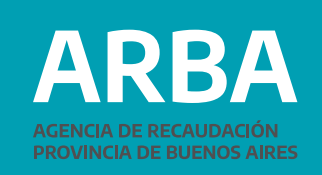

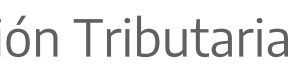

**5.** Ingresá al correo electrónico informado a fin de acceder a la opción "Completar la Registración" del mail que se ha recepcionado.

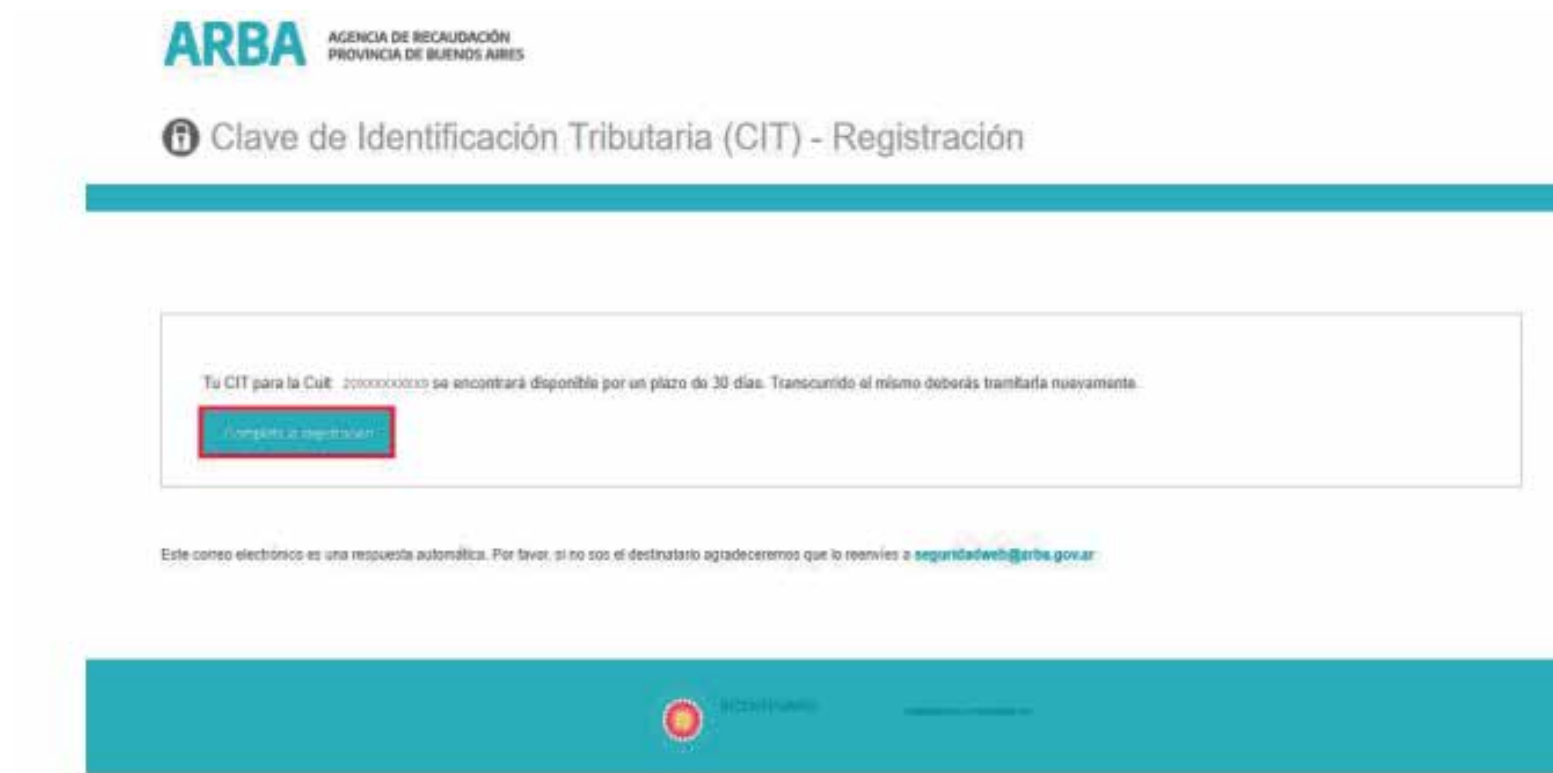

**ACLARACIÓN:** La validación del link estará disponible por un plazo de treinta (30) días. Transcurrido ese plazo sin validar la Clave, deberá solicitarse nuevamente.

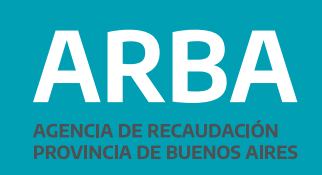

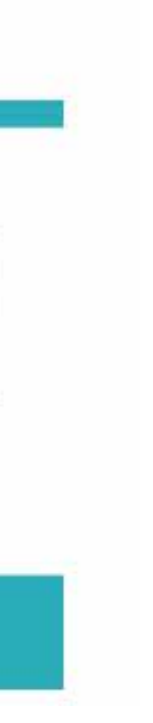

## **6.** A continuación, ingresá la CUIT correspondiente y presioná "Enviar".

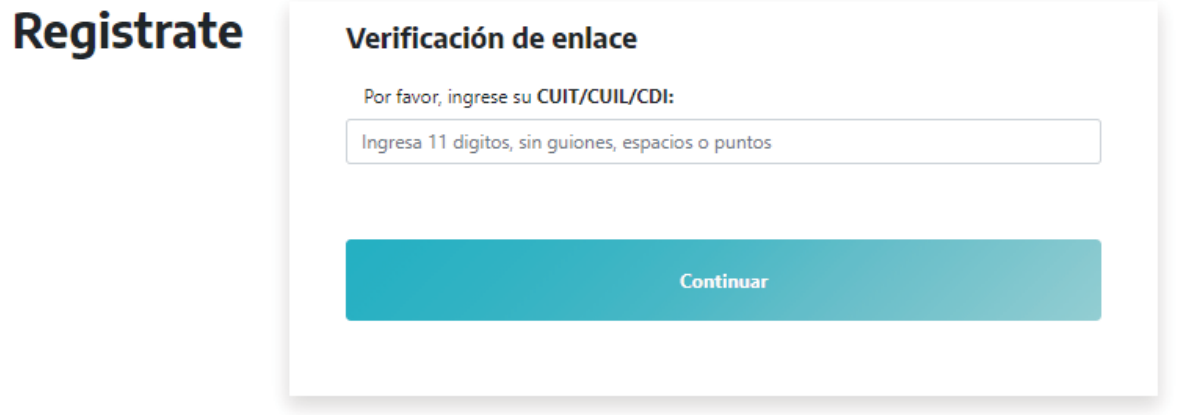

**7.** El sistema te asignará una Clave de Identificación Tributaria temporal (numérica de 5/6 dígitos) a fin de poder modificarla por otra de su autoría. Podrás utilizar el enlace "Ingrese aquí" para su actualización.

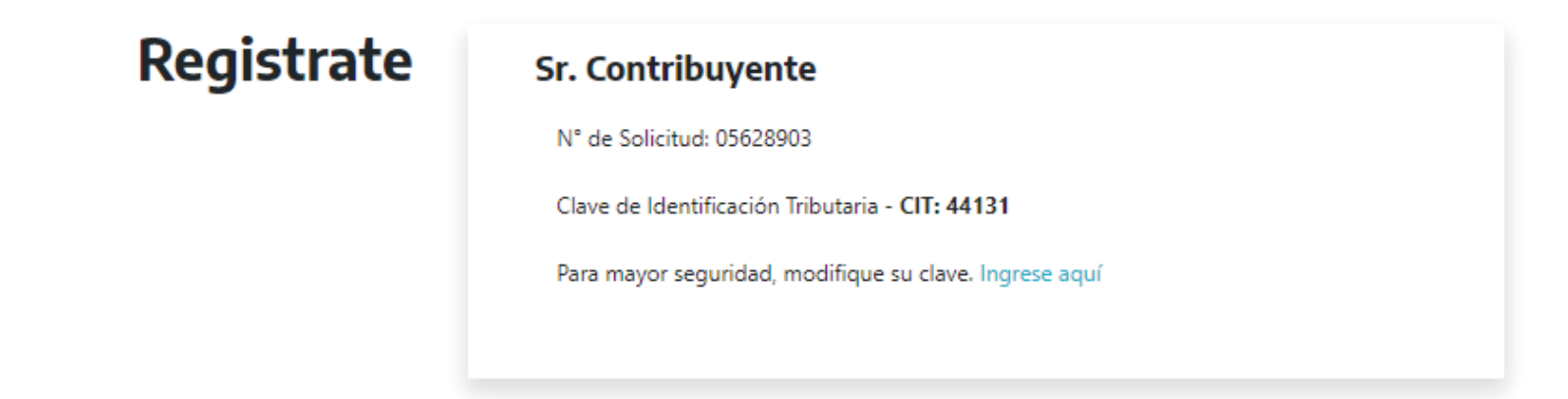

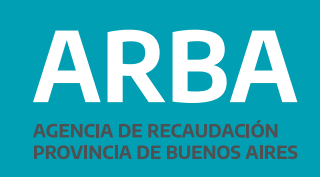

**8.** Ingresá CUIT y la Clave de Identificación Tributaria (CIT) que ha proporcionado el sistema

 $\leftarrow$ 

### Ingresá con tu Clave de Identificación Tributaria (CIT)

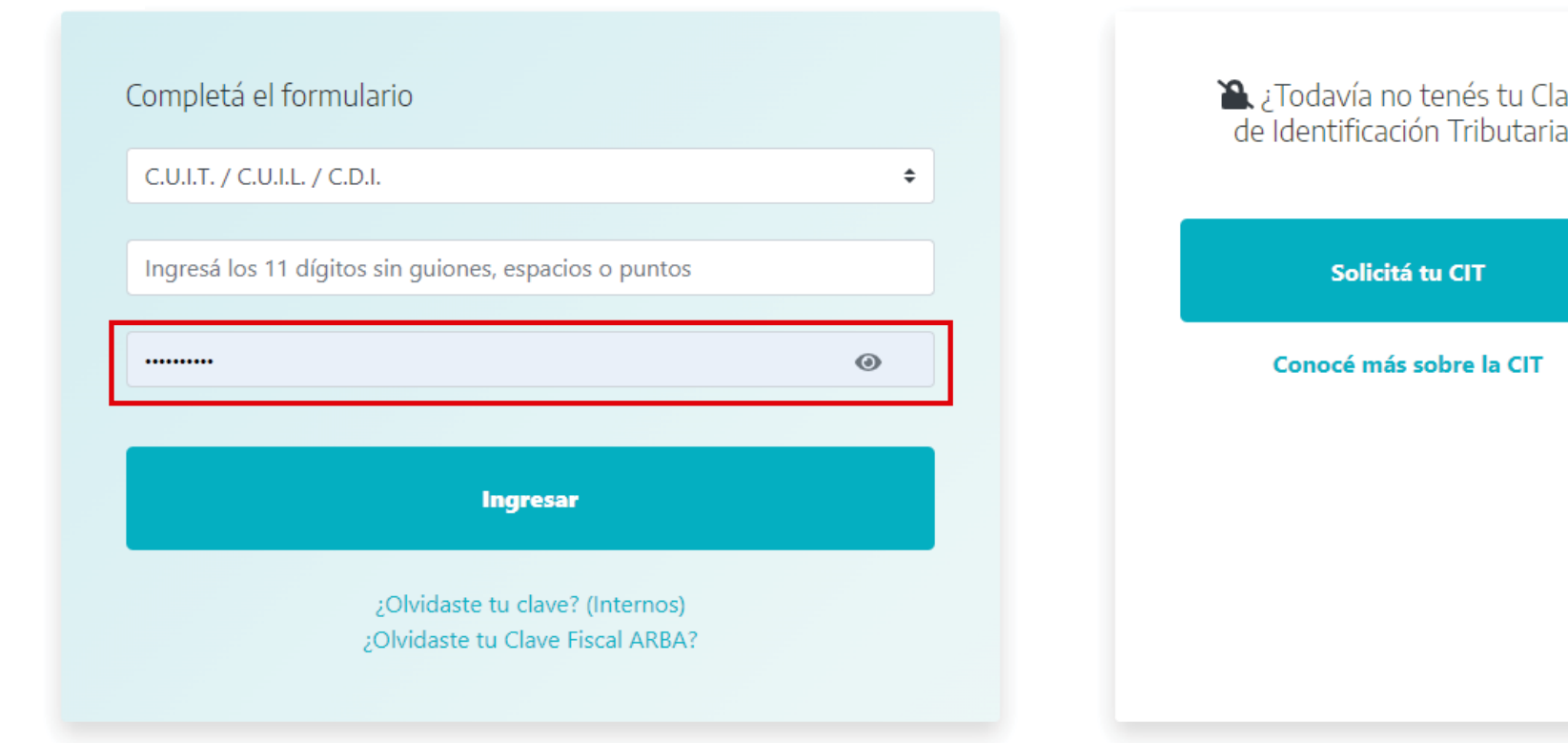

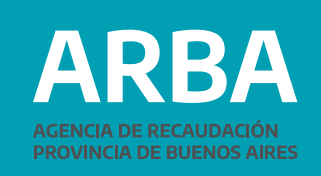

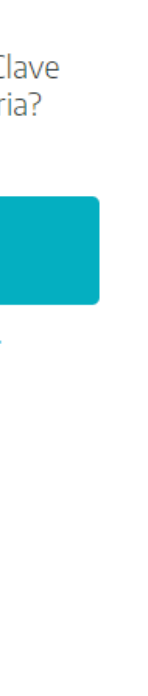

**9.** A continuación deberás introducir la nueva Clave de Identificación Tributaria (CIT) que será definitiva  $\Leftarrow$ 

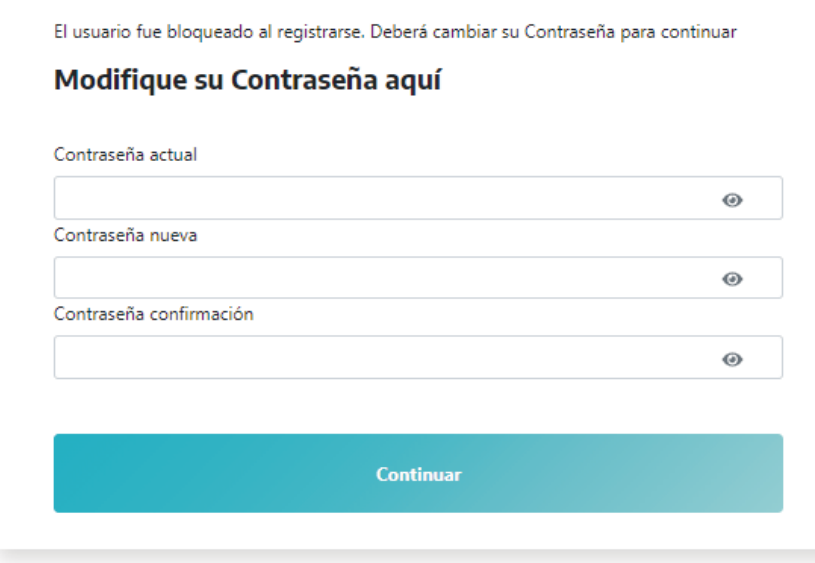

**10.** El sistema te informará que la transacción se ha realizado con éxito

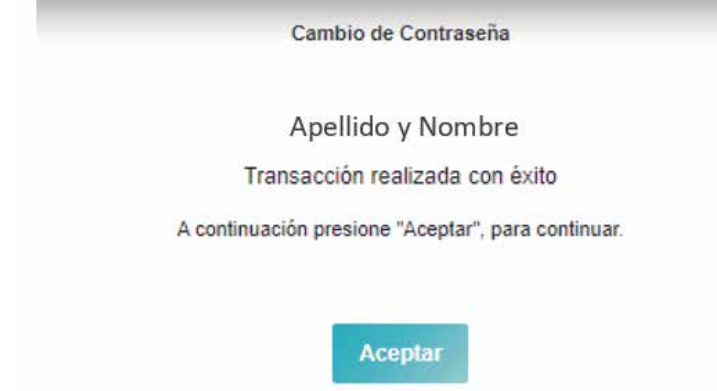

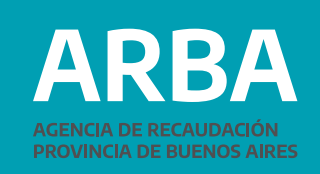

<span id="page-14-0"></span>**b) Presencial en Centros de Atención:** Para realizar el trámite presencial deberá acercarse al Centro de Atención más cercano con la documentación correspondiente:

- **Persona Humana:** DNI -original y copia-.
- **• Persona Jurídica:** Estatuto Social, Acta de Designación de Autoridades y DNI –original y copia-
- **Sucesión Indivisa:** Autorización Judicial y DNI original y copia-.
- **Apoderada/o:** Instrumento Público o Carta Poder con firma autenticada por escribano público o Juez/a de Paz y DNI - original y copia-.

En el Centro de Atención deberás completar el formulario **"Solicitud de asignación Clave de Identificación Tributaria - CIT - Términos y Condiciones"** donde informarás tus datos personales, mail y teléfono.

La o el agente de atención procesará la solicitud y enviará un enlace a la dirección de correo electrónico informado. Para continuar el trámite dirigirse al paso **a) 5.**

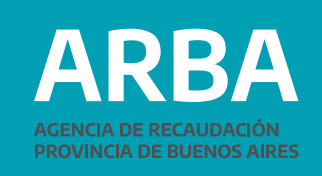

<span id="page-15-0"></span>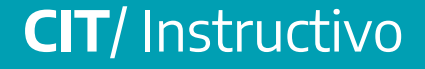

**c) On-line con AFIP / MiArgentina:** sólo para personas humanas (físicas) que posean clave nivel 3 en AFIP o en MiArgentina (validación de identidad por reconocimiento facial).

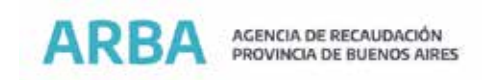

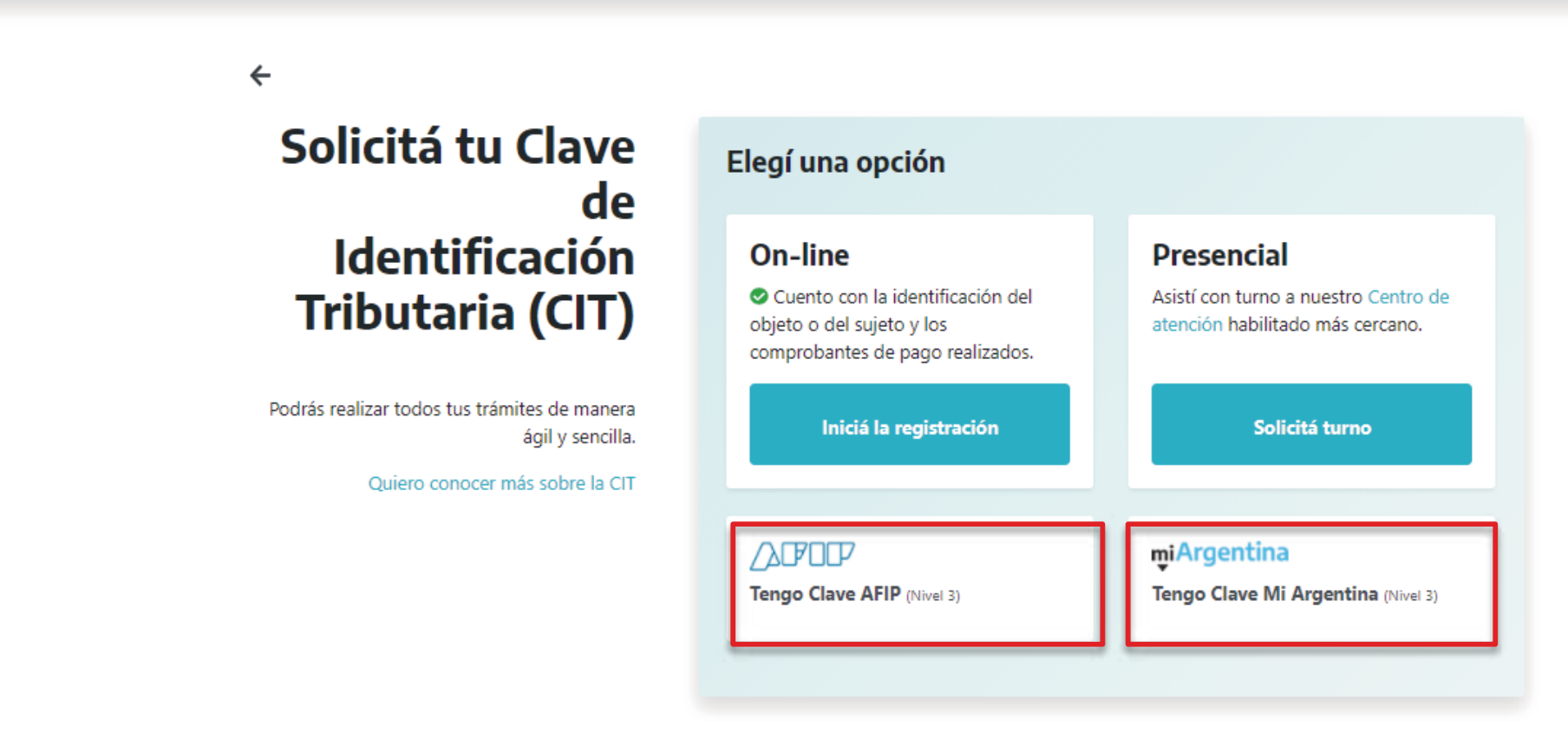

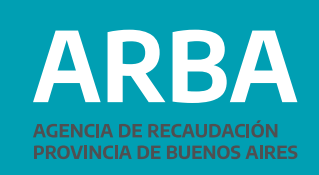

**1.** Seleccioná el acceso correspondiente -AFIP o MiArgentina- con el que posee clave Nivel 3 y el sistema te redireccionará al sitio de dicho organismo, donde deberás ingresar CUIT o CUIL y la clave solicitada (Clave Fiscal AFIP / Clave MiArgentina)

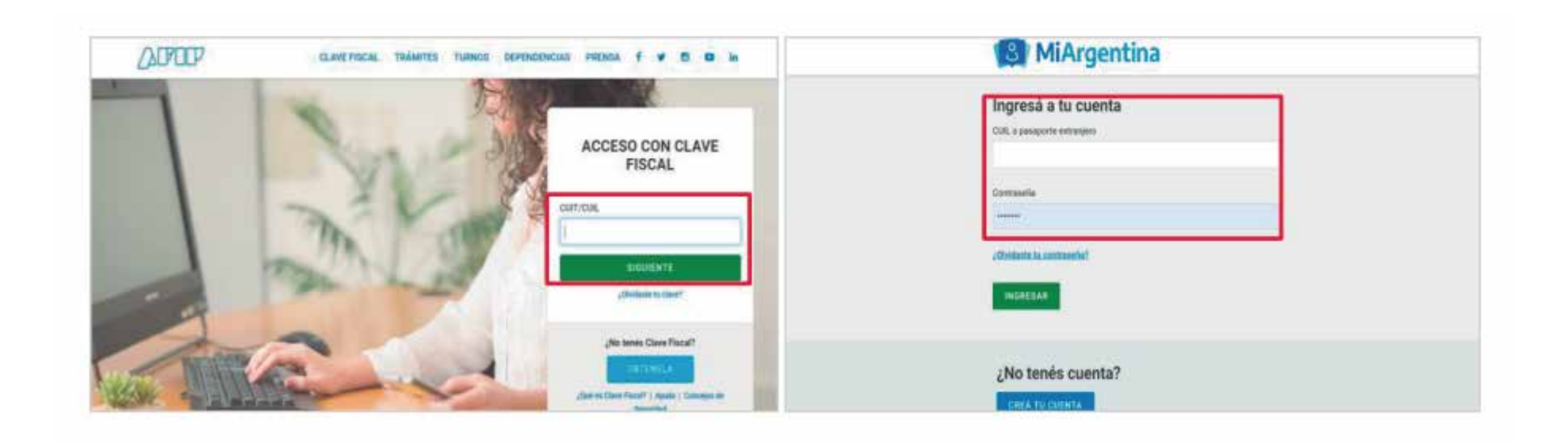

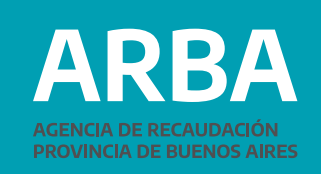

**2.** Una vez ingresado CUIT/CUIL y Clave, el sistema te redirigirá nuestra web, donde deberás ingresar correo electrónico y presionar el botón "Confirmar". Luego, se remitirá un mail con el link de activación.

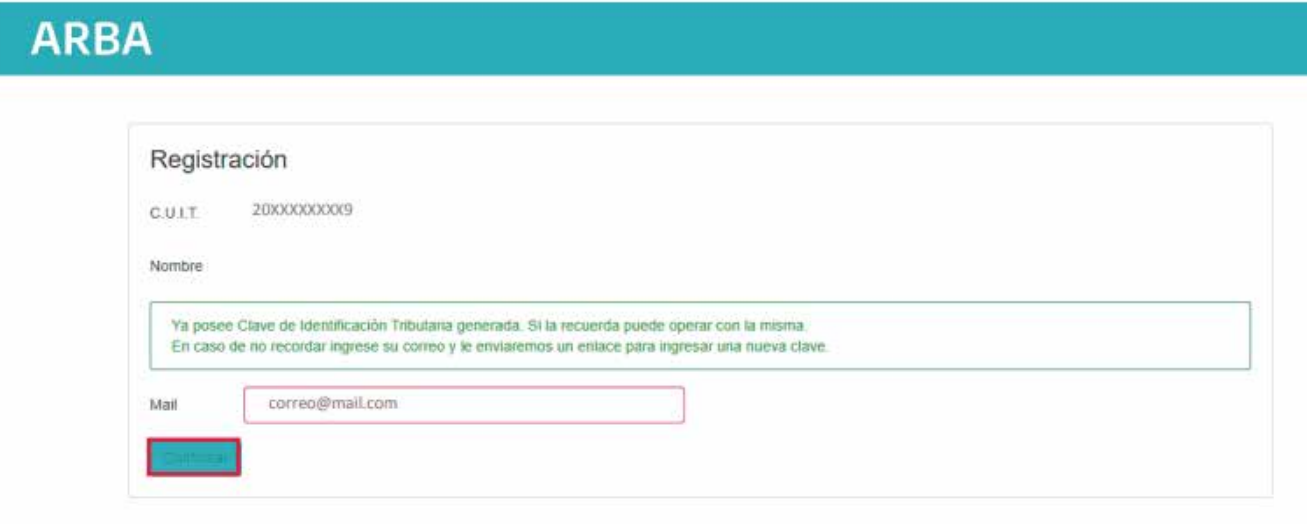

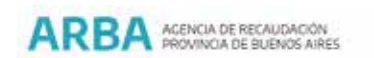

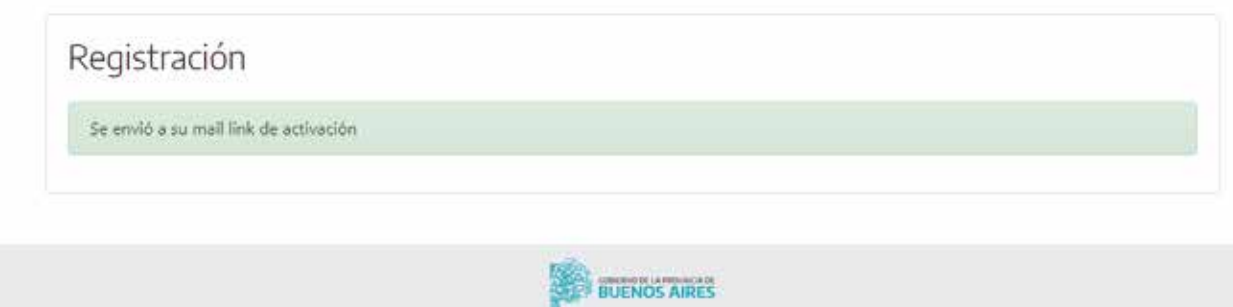

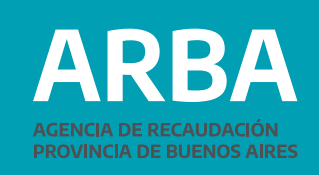

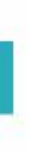

**3.** Recibirás el siguiente correo electrónico, y deberás hacer click donde se indica para proceder a activar la Clave de Identificación Tributaria (CIT).

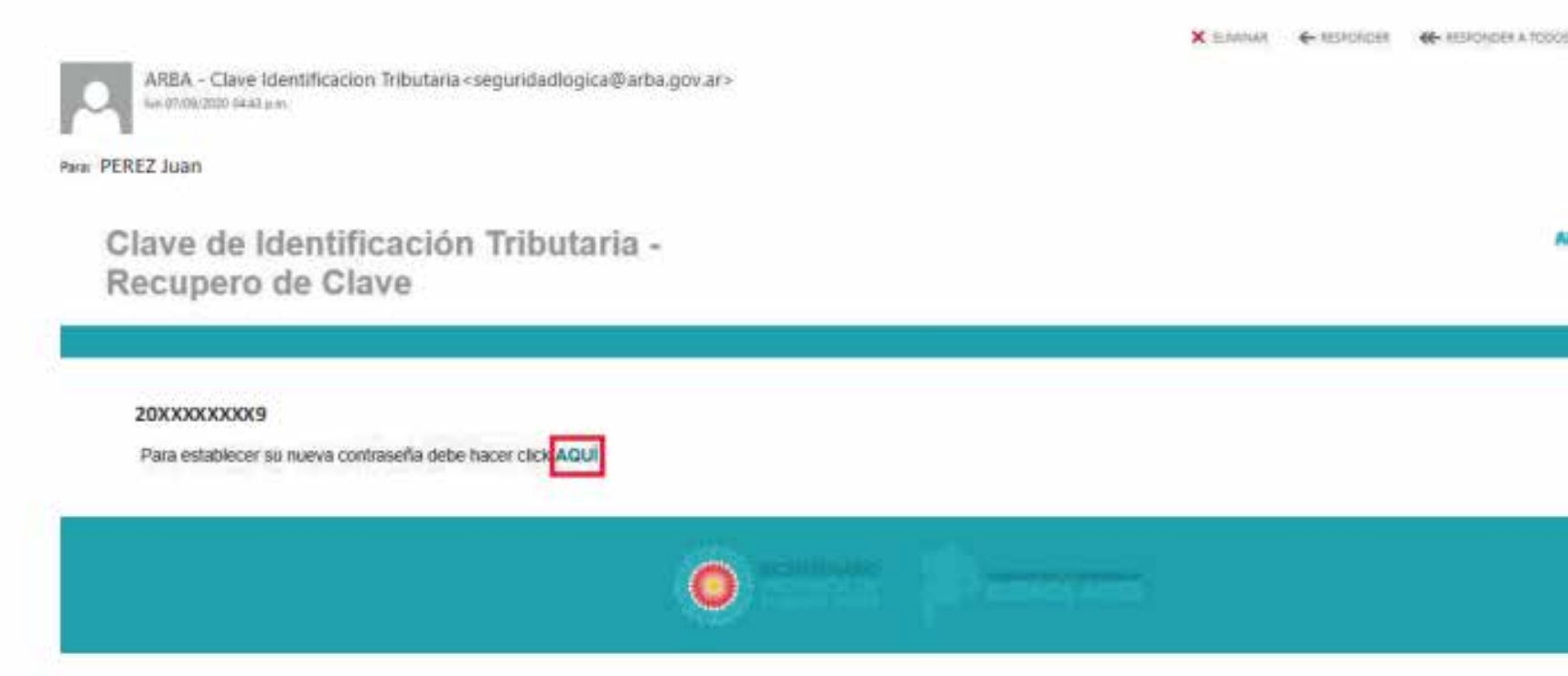

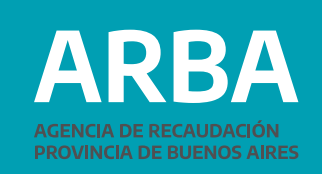

 $\rightarrow$  NEWART 200 Marcar como no leido

**RBA** *<u>Company</u>* 

**4.** A continuación, deberás ingresar la clave deseada y presionar **"Aceptar".**

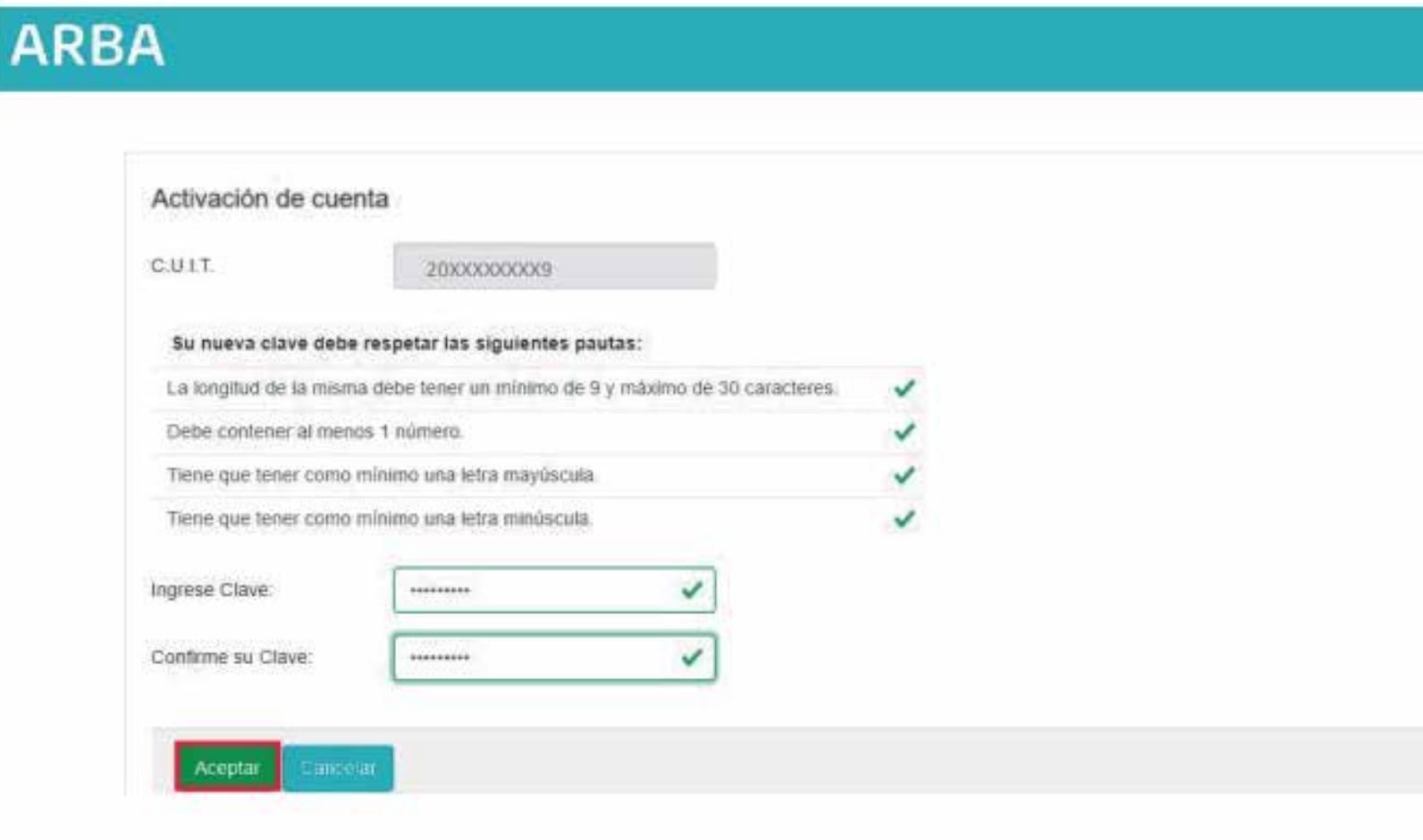

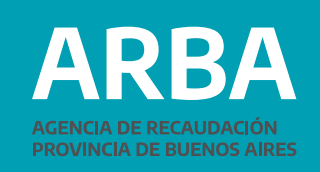

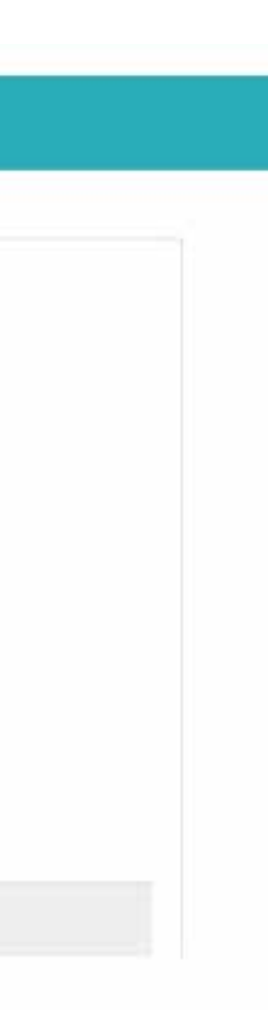

**5.** El sistema informará que la cuenta ya está activada. Deberás ingresar a la página Web de **[ARBA](www.arba.gov.ar)** con tu Clave de Identificación Tributaria (CIT), desde Autogestión para comenzar a operar.

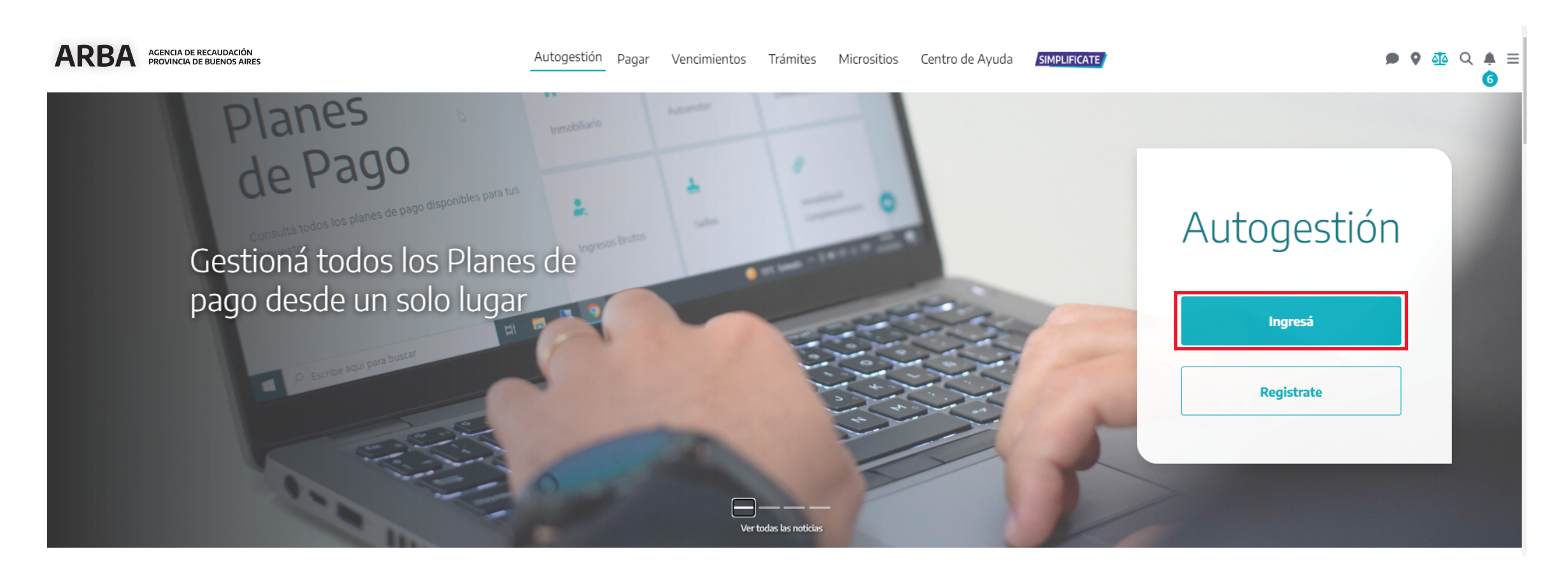

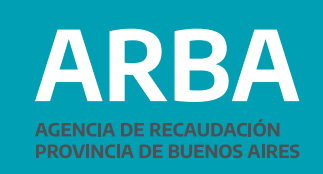

# <span id="page-21-0"></span>**2. Recupero de Clave**

Para recuperar la Clave de Identificación Tributaria (CIT) existen diversas alternativas:

a) On-line Vía Mail

- b) On-line con AFIP / MiArgentina **(Ver 1. Opciones de Ingreso)**
- c) On-line Contestando pagos **(Ver 1. Opciones de Ingreso)**
- d) Presencial en Centros de Atención **(Ver 1. Opciones de Ingreso)**

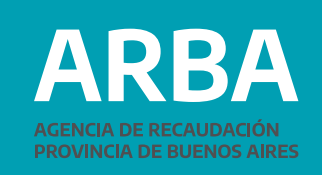

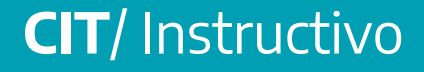

**a) On-line Vía Mail:** sólo podrá acceder si previamente cuenta con un mail registrado en Datos de Contacto.

**1.** Seleccioná **"¿Olvidaste tu Clave Fiscal Arba?"**

 $\leftarrow$ 

Ingresá con tu Clave de Identificación Tributaria (CIT)

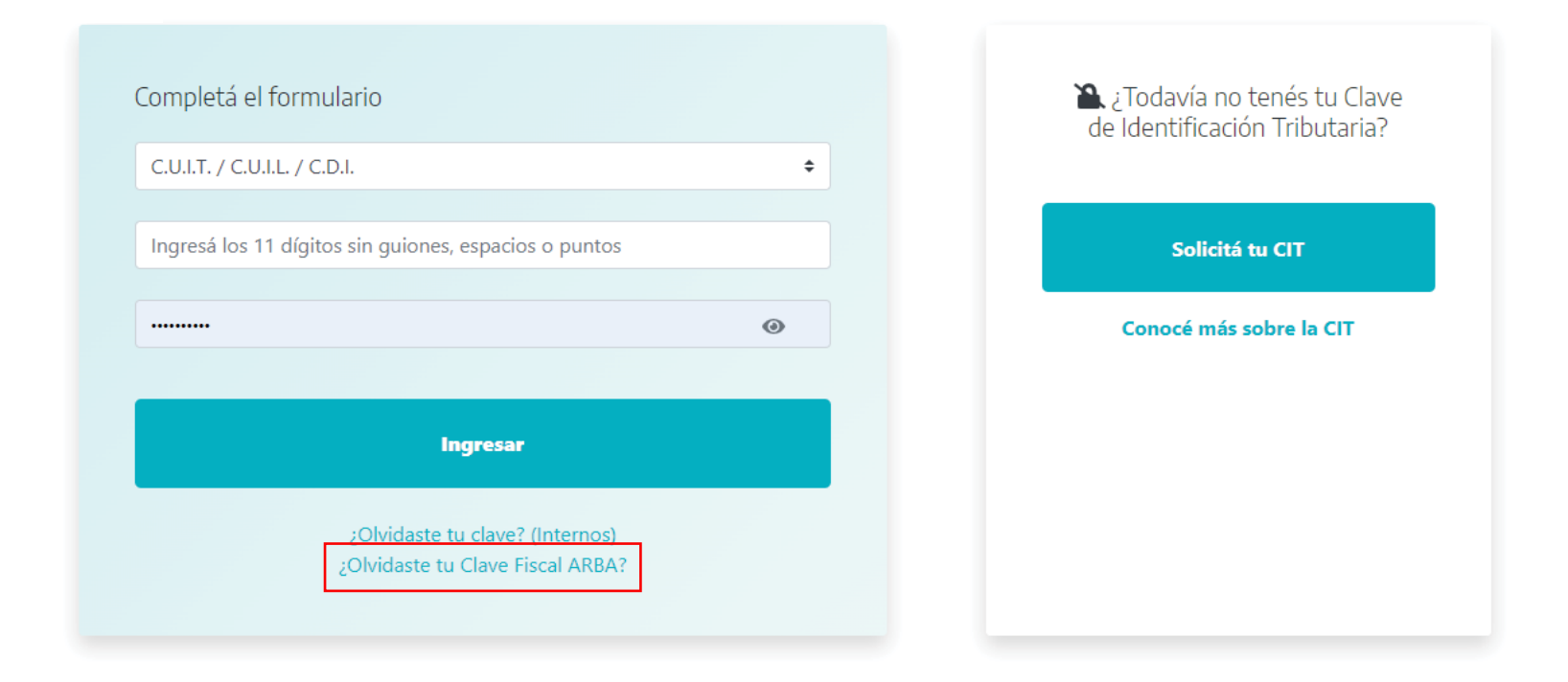

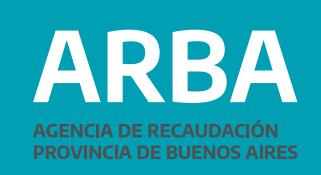

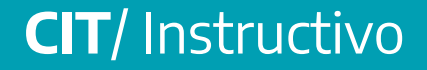

**2.** Hacé click en **"Vía Mail-Recuperar".**

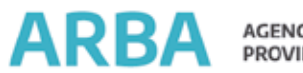

AGENCIA DE RECAUDACIÓN<br>PROVINCIA DE BUENOS AIRES

 $\leftarrow$ 

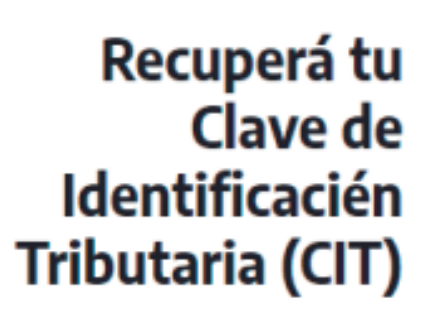

Elegí una opción Vía Mail **Contestando Pagos** Cuento con la identificación del Si tenés correo electrónico declarado ante ARBA, hace click en objeto o del sujeto y los "Recuperar" y te enviaremos un link comprobantes de pago realizados. para que recuperes tu clave. Recuperar Recuperar  $\triangle$ FOCP miArgentina Tengo Clave Mi Argentina (Nivel 3) Tengo Clave AFIP (Nivel 3)

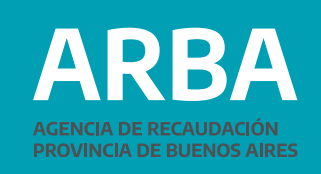

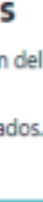

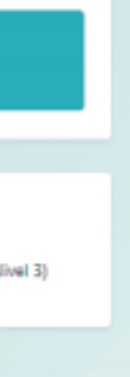

25

**3.** Informá tu CUIT sin espacios ni guiones. Validá el Captcha y presióna **"Enviar".**

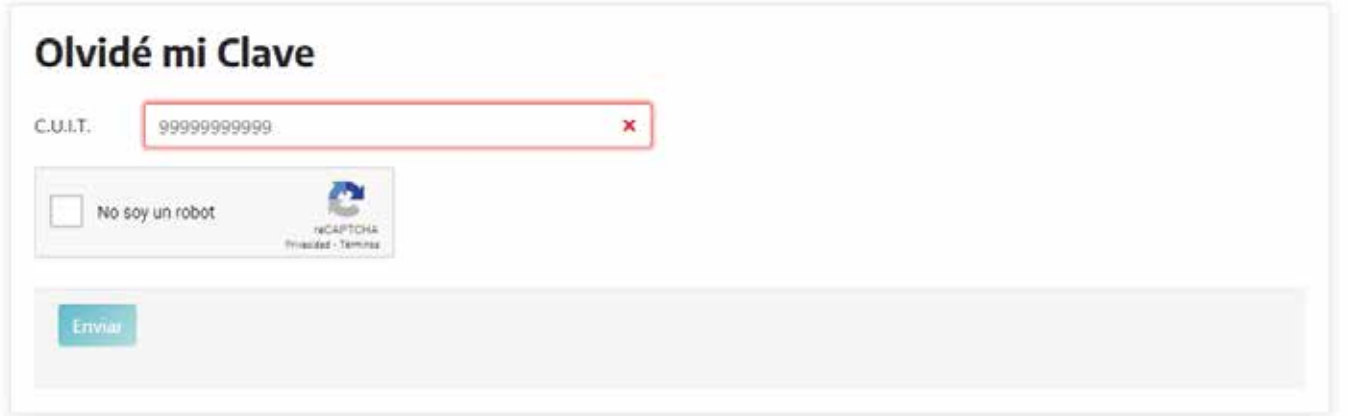

**4.** El sistema informará que se ha remitido al correo electrónico registrado en Datos de Contacto, a fin de recuperar la Clave de Identificación Tributaria (CIT).

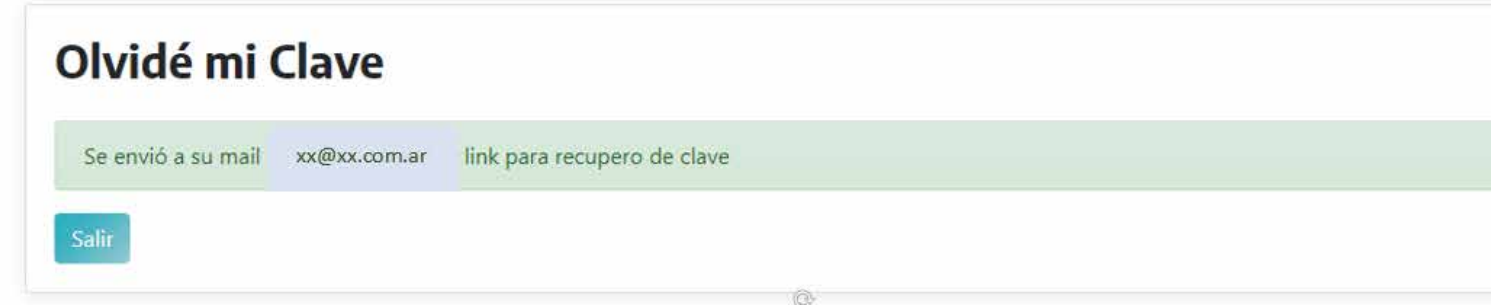

**5.** Para continuar el trámite dirigirse al paso **c) 3 de Online – AFIP/MIArgentina.**

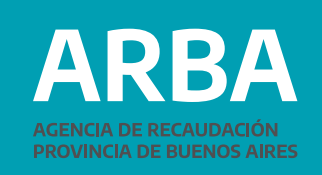

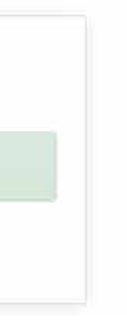

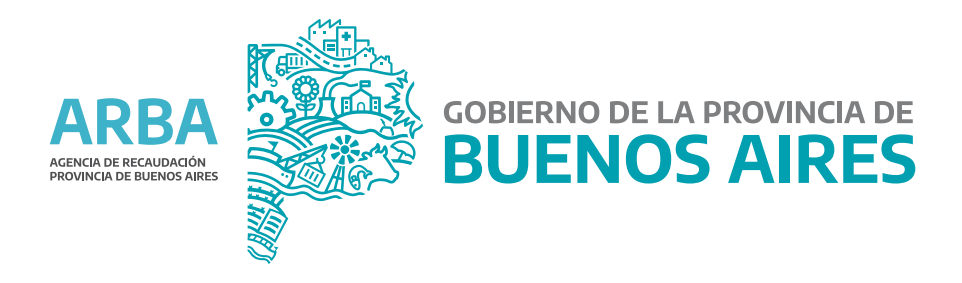